## **Trees for Schools Grant Portal: Instructions on How to Access Your Account**

**STEP ONE:** Sign into your grant account using the **email address and password**  used to create the account that submitted the grant application**.**

If the **email address** used as the **login credentials** for the account **needs to be changed**, please reach out to staff so this update can be made. If you **forgot your password**, you can reset it via the Forgot Password? Button on the login screen.

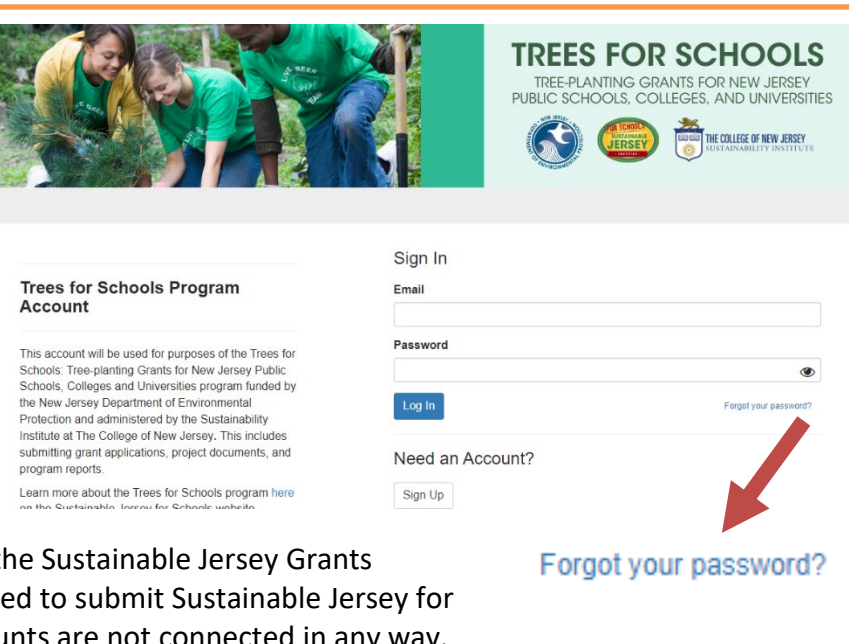

**Note:** This is not the same account used to

submit applications for grants affiliated with the Submit Program. This is also not the same account use Schools certification applications. These accounts are

**STEP TWO:** After signing in, make sure that your **account profile** is up to date. If the grant **primary contact** has changed, please update the account profile so that is reflects the new primary contact**.** Sustainable Jersey will direct all communications about the grant application to this person.

**Note that the primary contact must be a college, university or school district employee. It cannot be a consultant.** Consultants can submit any reports associated with a grant award, but should do so under an account owned by the primary grant contact.

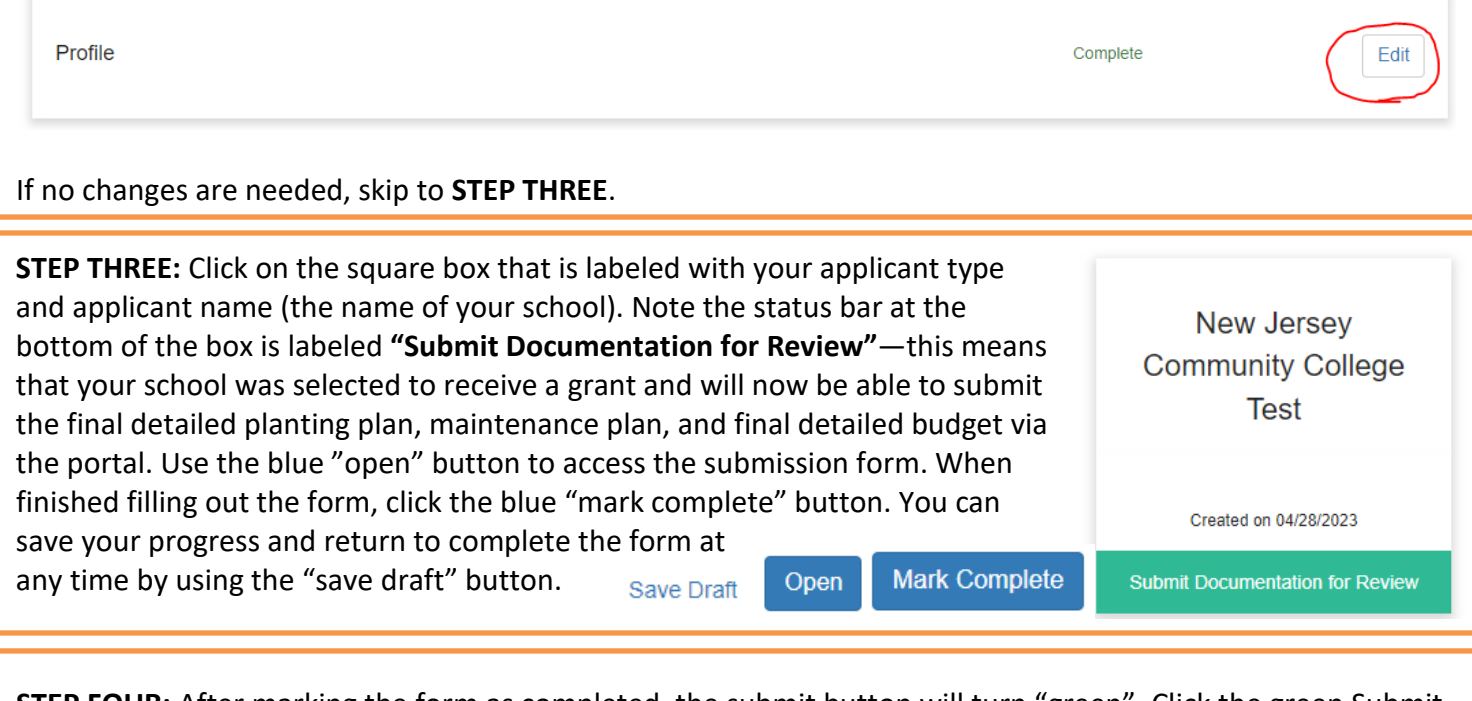

**STEP FOUR:** After marking the form as completed, the submit button will turn "green". Click the green Submit button to officially submit your completed **Submit** This has been submitted. **Submit** Phase 2 form.